## **Capítulo 9**

- DataSet • DataReader • Objetos para banco de dados • Métodos de conexão · Considerações finais · Referências bibliográficas **·** Glossário
- 

# **ADO.NET**

- Disconnected: fornece classes capazes de armazenar dados sem a dependência da fonte de dados de determinado provedor. Por exemplo, DataTable.
- Shared: classes que podem ser acessadas por todos os provedores;
- Data Providers: classes utilizadas em diferentes fontes de dados para gerenciamento.

#### **tabela 14** Provedores de conexão.

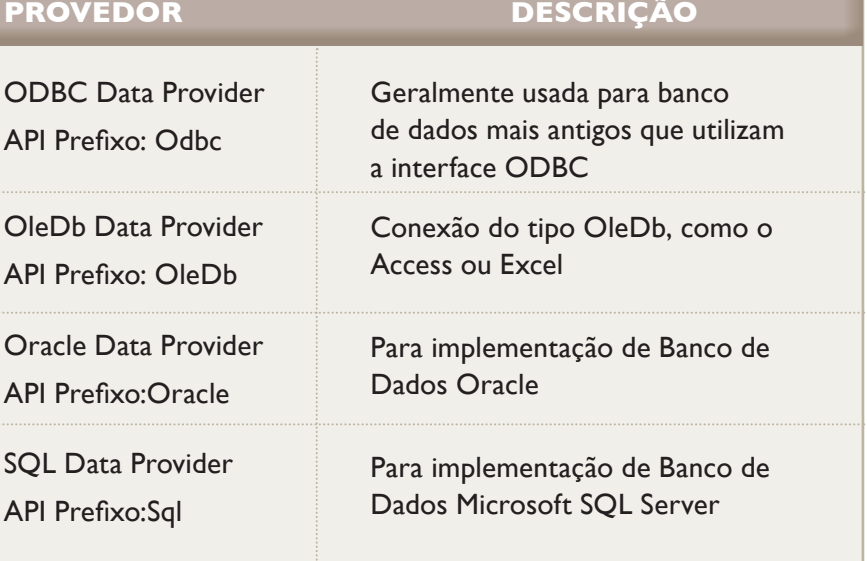

SqlConnection, OdbcConnection, OleDbCommand e SqlCommand. Para termos uma visão geral dos mecanismos de conexão, observemos a figura 329, que mostra toda a estrutura.

Os principais pacotes utilizados pelo ADO.NET são:

- System. Data: contém as classes que representam tabelas, colunas, linhas e também a classe DataSet de todos os provedores, além das interfaces IDb-Command, IDbConnection, e IDbDataAdapter, que são usadas por todos os provedores de conexão;
- System. Data. Commom: define as classes para os provedores de dados Db-Connection e DbDataAdapter;
- System. Data. OleDb: fonte de dados Ole Db usando o provedor .NET OleDb;
- • **System.Data.Odbc**: fonte de dados ODBC usando o provedor .NET ODBC;
- System.Data.SqlTypes: dados específicos para o SQL Server.

Além disso, o ADO.NET oferece classes referenciadas:

**Figura 329** Estrutura geral.

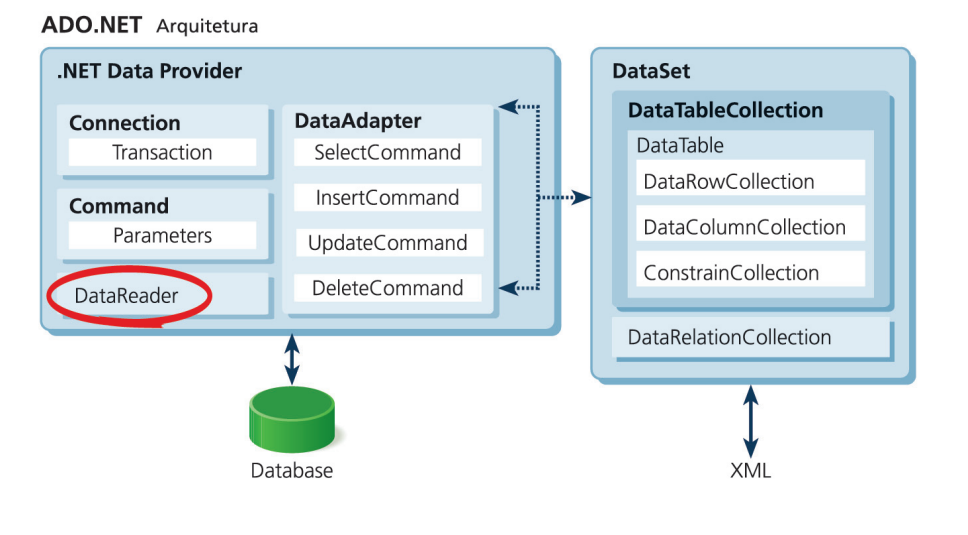

III etgrado à plataforma .NET, o ADO.NET é uma tecnologia de acesso a banco de dados. Suas diversas classes permitem acesso a plataformas como SQL Server, MySQL, Oracle, Sybase, Access, XML e arquivos textos. Essas conexõe ntegrado à plataforma .NET, o ADO.NET é uma tecnologia de acesso a banco de dados. Suas diversas classes permitem acesso a plataformas como SQL Server, MySQL, Oracle, Sybase, Access, XML e arquivos textos. Es-

Criado para trabalhar no formato desconectado, o ADO.NET faz a conexão com a base de dados por meio de um objeto DataAdapter (SqlDataAdapter e OleDbDataAdapter), aumentando, assim, o seu desempenho. Além disso, o ADO.NET possui o objeto DataSet, que é a representação mais próxima do banco de dados. Ele carrega na memória várias tabelas representadas pelo objeto DataTable, além de permitir o relacionamento entre as tabelas por meio do objeto DataRelation. Os provedores de dados que acompanham o ADO.NET possibilitam a utilização de várias classes que interagem diretamente com a base de dados, as quais são identificadas por um prefixo, conforme mostra a tabela 14.

Caso seja necessário utilizar outros sistemas gerenciadores de banco de dados, você pode consultar o seu desenvolvedor a respeito dos serviços de conexão, como o MySQL e PostgreSQL. Para cada provedor de conexão, teremos os objetos representados a partir de seu prefixo da seguinte forma: OleDbConnection,

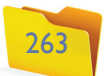

#### 9.1. DataSet

O objeto recordset (ADO), que armazena somente uma coleção de tabelas, tem desvantagens em relação ao DataSet, que faz parte do System.Data. O DataSet controla uma cópia do banco de dados, representando um conjunto de informações em memória cachê que não estão conectadas com o banco de dados do sistema. Baseado em XML e independente da fonte de dados, o DataSet pode armazenar várias versões das tabelas. Apesar de trabalhar no formato desconectado, o DataSet possui mecanismos que dão suporte ao modelo conectado. Entre os métodos disponíveis, podemos destacar alguns mostrados na tabela 15.

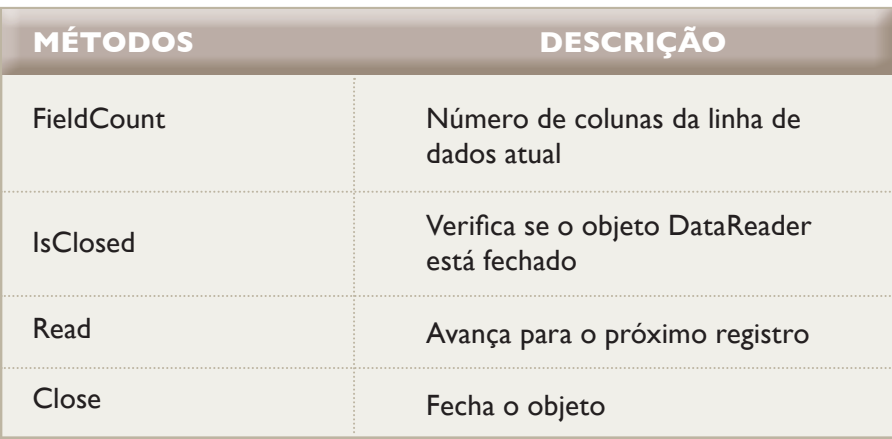

### 9.3. Objetos para banco de dados

Uma das grandes vantagens do ADO.NET são os recursos oferecidos pelos objetos de manipulação de dados.

#### 9.3.1. Objeto DataTable

O objeto DataTable pode representar uma ou mais tabelas de dados, as quais permanecem alocadas em memória. Pode ser manipulado por meio de métodos, como mostra a tabela 17.

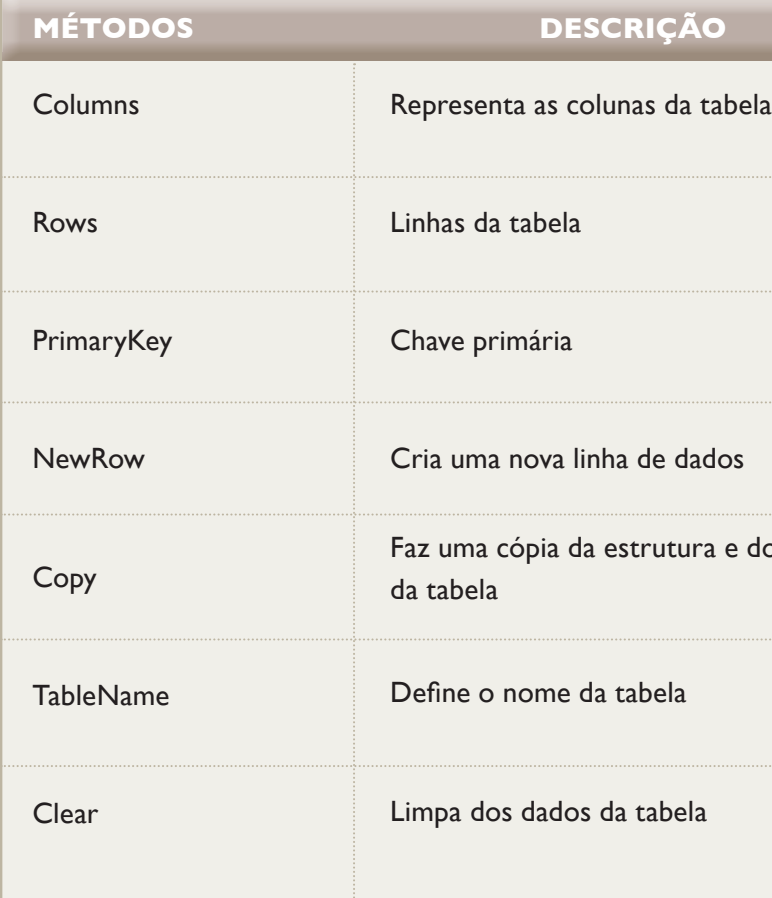

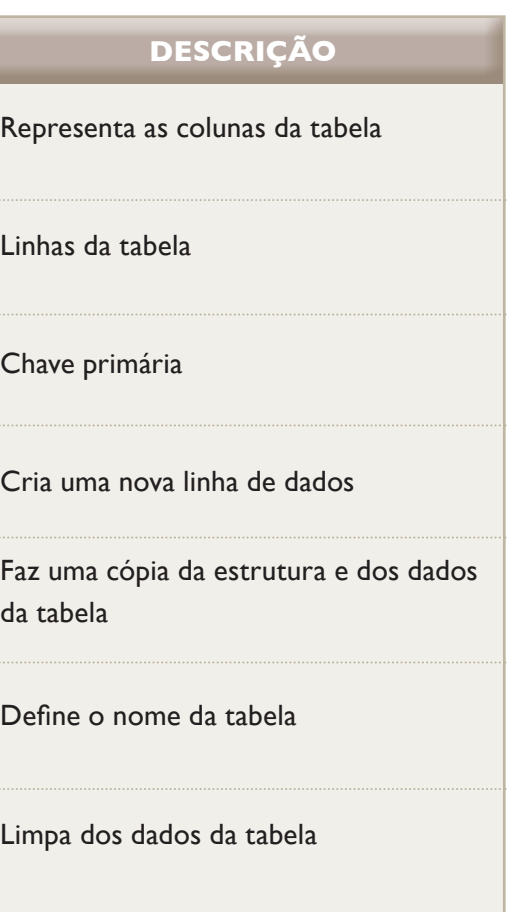

**tabela 15** DataSet.

| <b>COLEÇÕES</b> | <b>DESCRIÇÃO</b>                                                               |
|-----------------|--------------------------------------------------------------------------------|
| <b>Tables</b>   | Uma coleção de tabelas que<br>armazenam os dados atuais a serem<br>manipulados |
| <b>MÉTODOS</b>  | <b>DESCRIÇÃO</b>                                                               |
| AcceptChanges   | Grava todas as alterações<br>para o DataSet                                    |
| Clear           | Remove todas as linhas das tabelas                                             |
| Clone           | Faz uma cópia da estrutura,<br>mas não copia os dados                          |
| Copy            | Faz uma cópia da estrutura<br>e dos dados                                      |
| GetChanges      | Retorna uma cópia do DataSet<br>com apenas as colunas alteradas                |
| GetXmlSchema    | Retorna uma representação XML<br>da estrutura de um DataSet                    |
| Reset           | Reverte o DataSet ao seu<br>estado original                                    |

**tabela 16** DataReader.

**tabela 17** DataTable.

### 9.2. DataReader

O DataReader permite acessar e fazer a leitura do banco de dados, percorrendo os registros de forma sequencial por meio do objeto command. Esses registros serão lidos posteriormente pelo DataReader. Diferentemente do DataSet, o DataReader não oferece acesso desconectado e não permite alterar ou atualizar a fonte de dados original. Ele possibilita apenas o acesso rápido de leitura. Entre os métodos, podemos destacar os que aparecem na tabela 16.

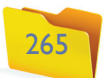

As principais propriedades da Classe Connection podem ser observados na tabela 19.

**Figura 330** Objeto connection específico.

## conexão o banco de dados a instância do banco atual de conexão: onnecting, Executing, **RICÃO**

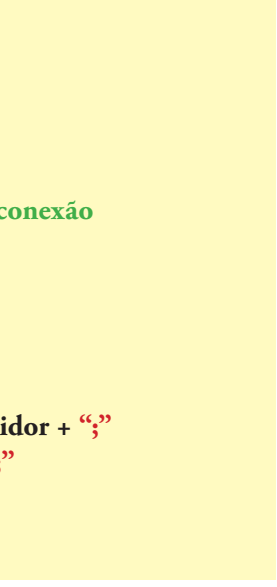

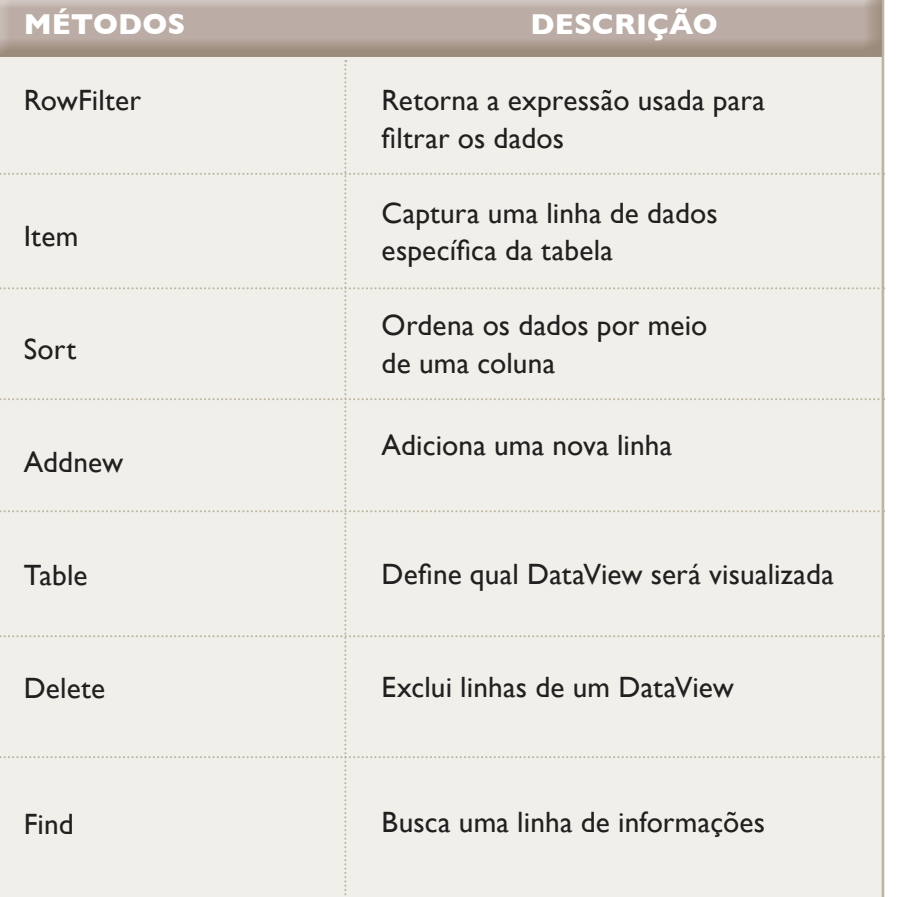

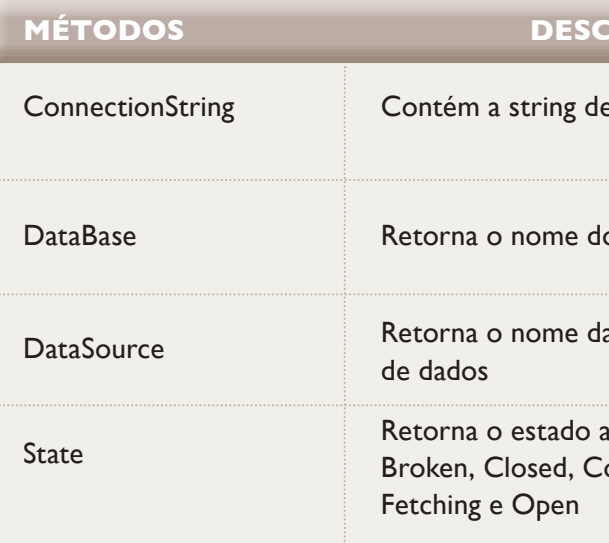

**tabela 18** DataView.

#### 9.4.2. Exemplo genérico de conexão

O código mostrado na figura 332, escrito em C#, representa os passos necessários para a conexão de uma base de dados SQL Server. A partir desse ponto, as operações com o banco de dados já podem ser realizadas.

**¸ Incluindo os namespace using System.Data using System.Data.SqlClient**

#### **¸ Montando a string de conexão**

 **// defi nindo isoladamente cada componente da conexão string servidor = "localhost" string username = "usuario" string senha = "db2009conect" string banco = "papelaria" // contruindo a ConnectionString string ConnectionString = "Data Source=" + servidor + ";" ConnectionString += "User ID=" + username + ";" ConnectionString += "Password=" + senha + ";" ConnectionString += "Initial Catalog=" + banco;**

#### **tabela 19**

Connection String.

#### **Figura 332**

Código representando passos para conexão.

#### 9.4. métodos de conexão

O primeiro passo para realizar a conexão é criar o objeto Connection por meio de uma string de conexão. Isso permitirá que o objeto Command receba e execute instruções SQL no formato de parâmetros. Quando o objeto Command realizar o retorno dos dados, deve-se criar um objeto DataAdapter, que preencherá um objeto DataSet ou DataTable.

#### 9.4.1. Objeto Command

A função do Command é fazer a ligação com um banco de dados específico. Por isso, esse objeto deve conter informações necessárias para que a conexão seja estabelecida, indicando o caminho do banco, usuário, senha etc. Como foi mencionado anteriormente, cada provedor possui um objeto connection específico (figura 330).

**SQL Server: Classe SqlConnection** 

OLE DB: Classe **OleDbConnection** 

#### 9.3.2. Objeto DataView

As operações de pesquisa, ordenação e navegação pelos dados podem ser feitas por meio do DataView, que permite a ligação da fonte de dados com a interface do usuário. Portanto, utilizamos um DataView para visualizar as informações contidas em DataTable. Uma vantagem é possuir vários DataViews para a mesma DataTable. A tabela 18 ilustra algumas das propriedades do DataView.

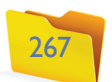

**¸ Criando uma instância do objeto Connection SqlConnection SQLConnection = new SqlConnection();**

**¸ Realizando a conexão SQLConnection.ConnectionString = ConnectionString; SQLConnection.Open();**

Outra forma de fazer essa conexão está representada no código mostrado na figura 333.

**SqlConnection conexao = new SqlConnection("Data Source=(localhost);Initial Catalog=papelaria; User ID=usuario;Passwor d=db2009conect");**

#### 9.4.2.1. Implementando a leitura de dados

Ainda seguindo o exemplo anterior, vamos elaborar uma estrutura mais completa de conexão e implementar os códigos para leitura dos dados (figura 334).

**using System; using System.Data; using System.Data.SqlClient;**

#### **class ExemploConexao**

**{**

 **static void Main() { // criando a linha de conexão SqlConnection conexao = new SqlConnection("Data Source=(localhost);Initial Catalog=papelaria; User ID=usuario;Passwor d=db2009conect"); // definindo um DataReader Nullo SqlDataReader drExemplo = null; // Abre o banco de dados conexao.Open(); // Cria a linha de comando SqlCommand comando = new SqlCommand("select \* from Cliente", conexao); // Executa a leitura dos dados drExemplo = comando.ExecuteReader(); // faz a leitura dos dados**

 **while (drExemplo.Read())**

 **{**

 **// imprime o primeiro campo da tabela Console.WriteLine(drExemplo[0]); } // fecha o DataReader drExemplo.Close(); // fecha a conexão com o banco conexao.Close();**

 **} }**

Para obter mais colunas, podemos utilizar o comando da forma como é sugerida na figura 335.

> **Console.WriteLine(drExemplo[0]); Console.WriteLine(drExemplo[1]); Console.WriteLine(drExemplo[2]);**

Ou indicar o nome da coluna da qual se pretende obter a informação (figura 336).

> **Console.WriteLine(drExemplo["codigo"]); Console.WriteLine(drExemplo["nome"]); Console.WriteLine(drExemplo["usurname"]);**

Ao usar os métodos ligados à base de dados, é importante verificar se a conexão foi efetivamente aberta, se não ocorreu nenhum erro e fechá-la no final. O procedimento evita problemas de desempenho. Portanto, é recomendável realizar os tratamentos de erro (Try).

#### 9.4.3. Conexão com VB.NET

Seguindo o mesmo princípio do item anterior, vamos fazer uma conexão com uma base de dados Access, porém, usando o VB.NET como plataforma de conexão.

#### 9.4.3.1. Base de dados

Por meio do Access 2007, criamos a base de dados mostrada na figura 337 e incluímos alguns dados fictícios, para os testes iniciais. O nome do banco de dados é **"**Usuarios**"** e o da tabela, **"**operadores**"**. A chave primária é o campo **"**cod\_ID**"** de numeração automática. O objetivo desse banco é cadastrar o nome de login dos usuários.

#### **Figura 333** Outra forma de realizar conexão.

#### **Figura 334**

Estrutura mais completa de conexão.

**Figura 335** Como obter mais

colunas.

#### **Figura 336**

Indicando o nome da coluna.

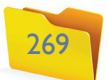

#### 9.4.3.2. Criando o Form

Em uma Solution do tipo Windows Form Application, foi criado para o Visual Basic o layout que pode ser visto na figura 338.

O layout é muito simples. Incluímos um Button com o nome de btnListar e uma ListBox chamada de lstUsers. Veja, na figura 339, como fica a descrição dos componentes.

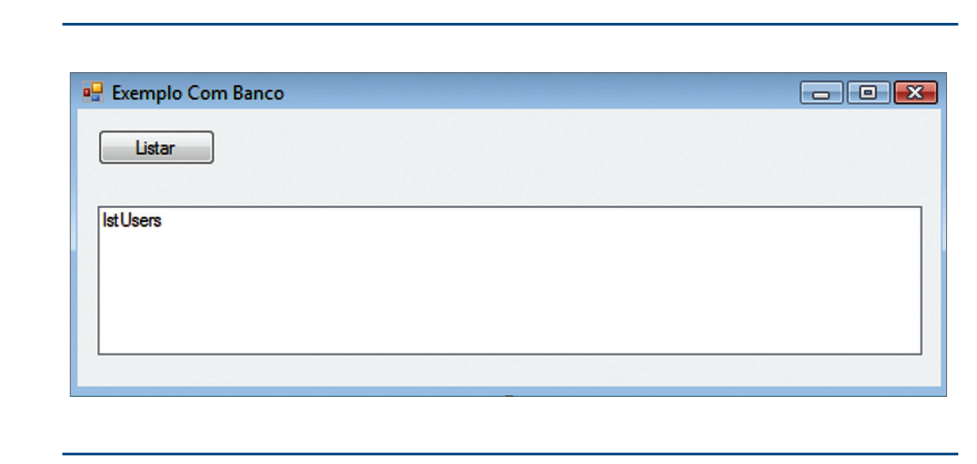

A estrutura de conexão que usa o Visual Basic, com banco de Dados Access, é semelhante ao código desenvolvido no item anterior, que adota C# e SQL Server.

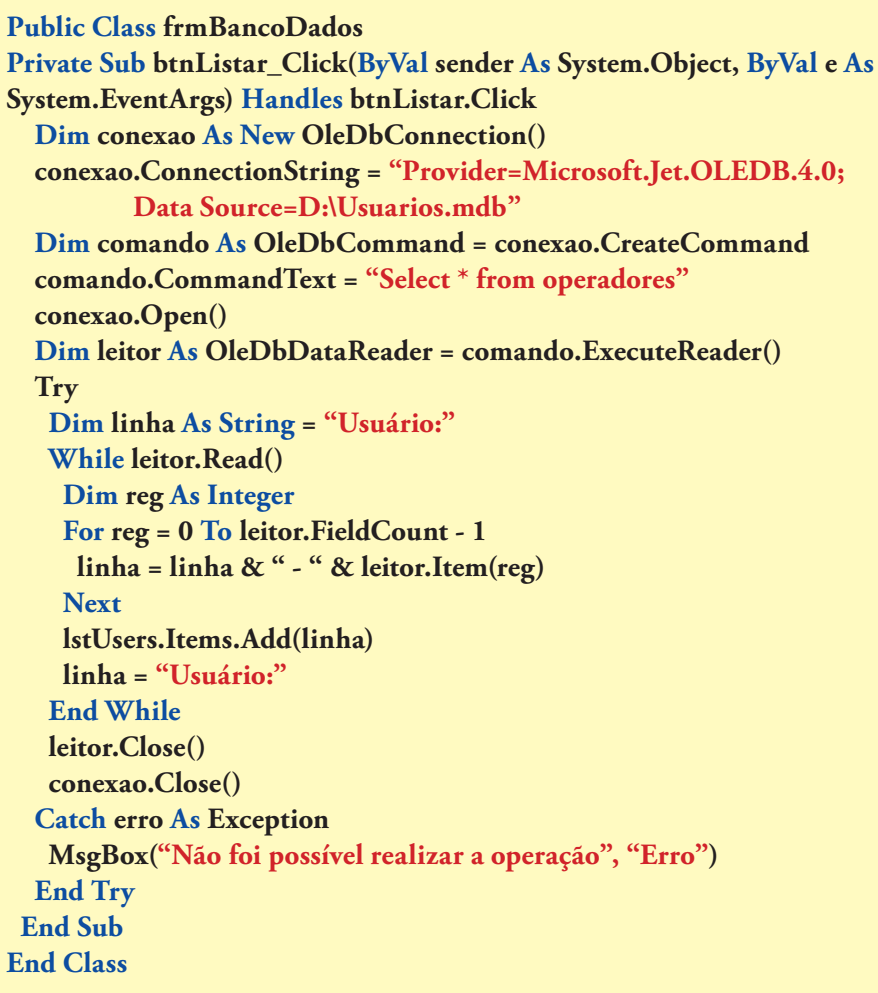

#### 9.4.3.4. Utilizando uma DataTable

Para visualizar os dados, vamos melhorar um pouco mais a nossa estrutura. Eliminamos o ListBox do exemplo anterior e colocamos um DataGrid em seu lugar, como mostra a figura 341.

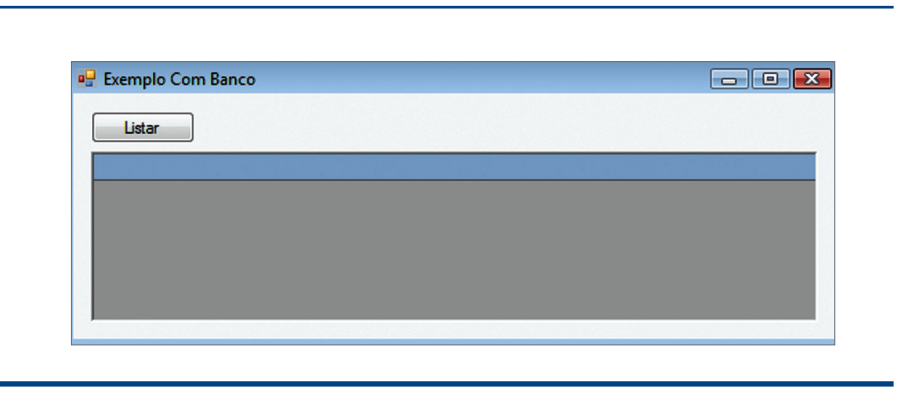

## **Figura 337**

Descrição da tabela e conteúdo.

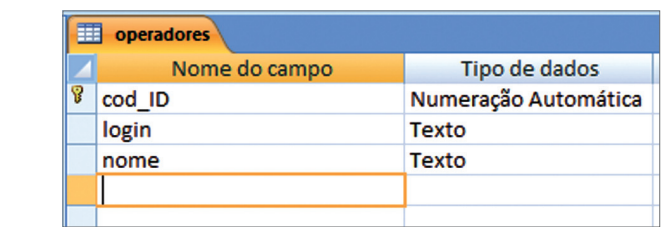

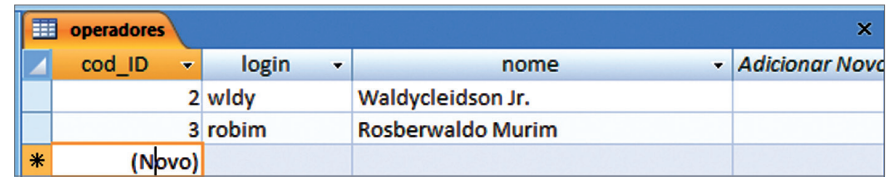

**Figura 338** Layout do Form.

> Properties  $-4x$ btnListar System.Windows.Forms.Bu<mark>l -</mark> btnListar System.Windows.Forms.Butto frmBancoDados System.Windows.Form IstUsers System.Windows.Forms.ListBox

**Figura 339** Nome dos componentes.

#### **Figura 340**

Registros diferentes para cada linha.

 $soft.$ **Jet.OLEDB.4.0;** 

**CreateCommand** adores"

 $\textbf{X}$   **Dimediate**  $\textbf{R}$ 

 $\frac{m}{2}$ , "Erro")

**Figura 341** DataGrid.

#### 9.4.3.3. Inserindo o código

O código inserido no botão Listar deverá fazer a leitura de todos os dados contidos na tabela e inseri-los numa ListBox. Assim, haverá um registro diferente em cada linha do ListBox (figura 340 ).

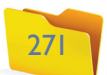

No exemplo a seguir, vamos indicar passo a passo a construção do DataTable para visualização em um DataGrid.

• Definindo um DataTable (dtMinhaTabela), com o nome de MinhaTabela.

**Dim** dtMinhaTabela **As** DataTable = **New** DataTable(**"MinhaTabela"**)

• Definidos dois objetos para controlar coluna e linha do DataTable.

**Dim** dtColuna **As** DataColumn

**Dim** dtLinha **As** DataRow

• Após a definição do objeto para coluna, devemos construir a coluna, ou seja, indicar a sua nomenclatura e o tipo de dado que ela conterá.

dtColuna = **New** DataColumn()

dtColuna.DataType = System.Type.GetType(**"System.String"**)

dtColuna.ColumnName = **"Login"**

dtMinhaTabela.Columns.Add(dtColuna)

dtColuna = **New** DataColumn()

dtColuna.DataType = System.Type.GetType(**"System.String"**)

dtColuna.ColumnName = **"Nome"**

dtMinhaTabela.Columns.Add(dtColuna)

• Se utilizarmos o método Read(), serão carregadas as informações, assim como ocorreu no exemplo anterior.

Private Sub btnListar\_Click(ByVal sender As System. **As System.EventArgs) Handles btnListar.Click Dim conexao As New OleDbConnection()** conexao.ConnectionString = "Provider=Microsoft.J **OLEDB.4.0;Data Source=D:\Usuarios.mdb"**

**While** leitor.Read()

dtLinha = dtMinhaTabela.NewRow

**Dim comando As OleDbCommand = conexao.Creat comando.CommandText = "Select \* from operadores" conexao.Open()**

dtLinha(**"Login"**) = leitor.Item(0)

dtLinha(**"Nome"**) = leitor.Item(1)

**Dim dtMinhaTabela As DataTable = New DataTable Dim dtColuna As DataColumn Dim dtLinha As DataRow**

dtMinhaTabela.Rows.Add(dtLinha)

#### **End While**

• Com o DataTable carregado, vamos vinculá-lo a um DataSet.

**Dim** dtMinhaDataSet **As** DataSet = **New** DataSet()

dtMinhaDataSet.Tables.Add(dtMinhaTabela)

• Finalmente, carregamos o DataSet para dentro do DataGrid.

**Dim leitor As OleDbDataReader = comando.Execut While leitor.Read() dtLinha = dtMinhaTabela.NewRow dtLinha("Login") = leitor.Item(1) dtLinha("Nome") = leitor.Item(2) dtMinhaTabela.Rows.Add(dtLinha) End While**

dtMinhaTabela.SetDataBinding(dtMinhaDataSet, **"MinhaTabela"**)

Os comandos anteriores representam somente a criação do DataTable. O código completo ficará como se apresenta na figura 342.

**Imports System.Data Imports System.Data.SqlClient Imports System.Data.OleDb**

#### **Public Class frmBancoDados**

#### **' montando as colunas**

 **dtColuna = New DataColumn() dtColuna.DataType = System.Type.GetType("System.String") dtColuna.ColumnName = "Login" dtMinhaTabela.Columns.Add(dtColuna)**

 **dtColuna = New DataColumn() dtColuna.DataType = System.Type.GetType("System.String") dtColuna.ColumnName = "Nome" dtMinhaTabela.Columns.Add(dtColuna)**

#### **' inserindo os dados**

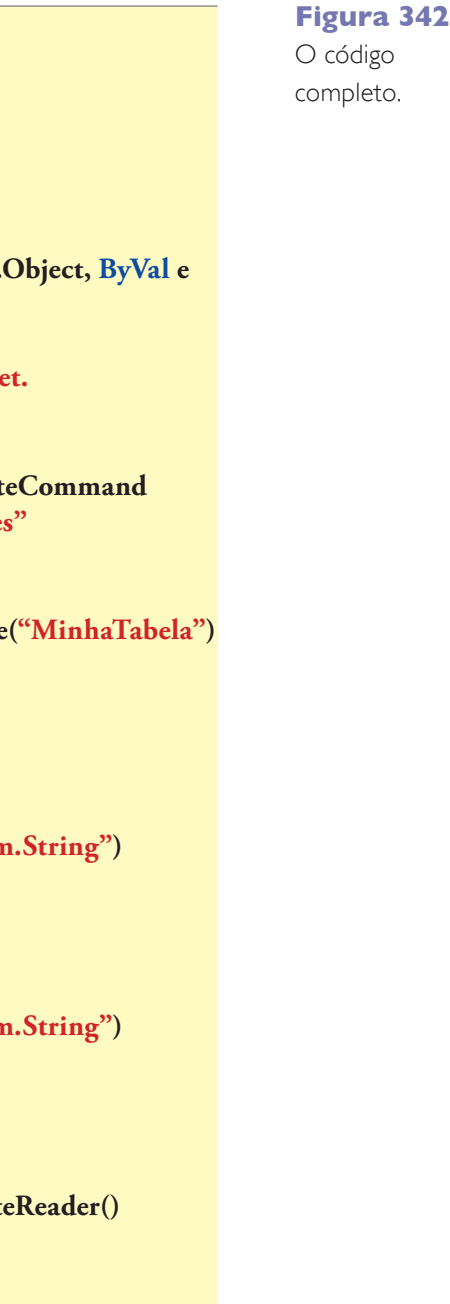

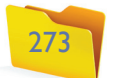

#### **'inclui a tabela no dataset**

 **Dim dtMinhaDataSet As DataSet = New DataSet() dtMinhaDataSet.Tables.Add(dtMinhaTabela)**

#### **'vincula o dataset1 ao datagrid1**

 **dtgMinhaTabela.SetDataBinding(dtMinhaDataSet, "MinhaTabela") End Sub**

**End Class**

#### 9.4.3.4.1. Visual do DataGrid

Para melhorar o visual do DataGrid, clique na seta existente no canto superior do DataGrid (figura 343) e escolha a opção AutoFormat.

 **dtColuna = New DataColumn() dtColuna.DataType = System.Type.GetType("System.String") dtColuna.ColumnName = "Login" dtColuna.ReadOnly = True dtMinhaTabela.Columns.Add(dtColuna)**

Isso impede que o usuário faça novas inclusões. Como as colunas são montadas individualmente, podemos determinar qual vai ser o procedimento adotado em cada uma, assim como foi feito com a coluna login, deixando a alteração de dados ativa ou não. Podemos, ainda, utilizar o método Unique para informar se o valor da coluna é único ou não (figura 346). Isso significa que o método não permite que o valor registrado em uma coluna seja inserido novamente na mesma coluna em outro registro.

### **dtColuna = New DataColumn()**

 **dtColuna.DataType = System.Type.GetType("System.String") dtColuna.ColumnName = "Nome" dtColuna.ReadOnly = False dtColuna.Unique = True dtMinhaTabela.Columns.Add(dtColuna)**

#### 9.4.4. Utilizando um DataView

O DataView permite estabelecer uma ligação com a interface de usuário por meio do DataBinding, no qual podemos realizar operações como pesquisa, navegação, filtro, etc. O DataView retorna os dados contidos em um DataTable. É possível que haja vários DataView, que, aliás, não podem ser considerados tabelas. O exemplo da figura 347 mostra dois Datagrid e dois botões. No primeiro DataGrid, é carregado o conteúdo da tabela; no segundo, será um DataView, ordenado por nome.

A conexão com o banco de dados será feita de maneira diferente, para que seja possível avaliar outra forma de conexão com o DataSet. Nesse caso, todas as variáveis relacionadas à conexão com o banco de dados serão definidas dentro da classe, para que tenham visibilidade global (figura 348).

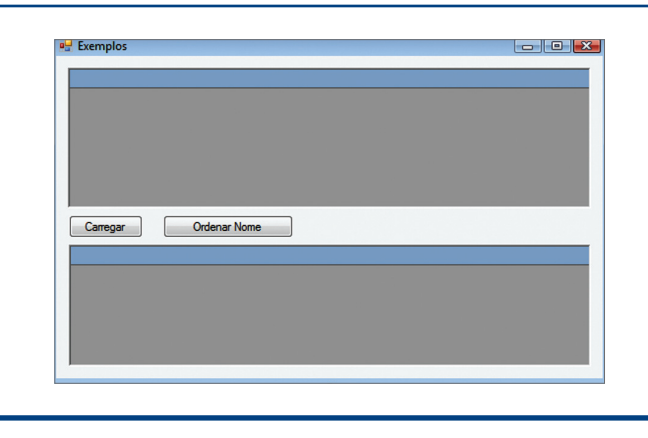

**Figura 343** Menu DataGrid.

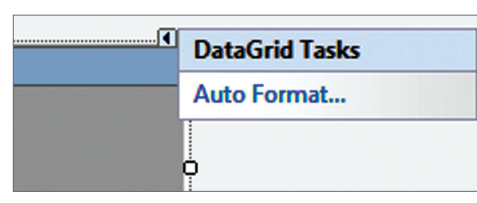

#### **Figura 344**

Formatando Layout – DataGrid.

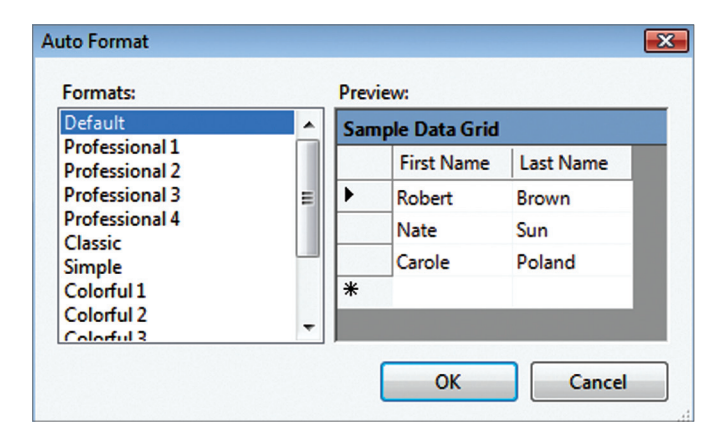

Na opção Formats, teremos vários tipos de layout. Escolheremos um deles e confirmaremos com o botão OK (figura 344).

#### **Figura 345**

Inclusão do método ReadOnly como True.

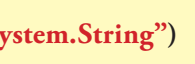

#### 9.4.3.5. Travando colunas

As colunas do DataGrid estão disponíveis para que o usuário possa realizar modificações diretamente na janela de dados. Se não quiser que isso seja possível, inclua o método ReadOnly como True, como mostra o código ilustrado na figura 345.

#### **Figura 346**

Utilização do método Unique.

**Figura 347** Construção de um DataView.

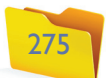

 **Dim conexao As String = "Provider=Microsoft.Jet.OLEDB.4.0;Data Source=D:\Usuarios.mdb" Dim comando As String= "Select \* from operadores" Dim adpTabela As New OleDbDataAdapter(comando, conexao) Dim dsTabela1 As New DataSet() Dim dsTabela2 As New DataSet()**

Assim, teremos: **conexão**: variável que possui as informações de provedor, caminho e nome do banco; **comando**: armazena a string referente à instrução SQL a ser executada inicialmente; **adptabela**: cria um objeto Adapter usando as variáveis comando e conexão; **dstabela1** e **dstabela2**: representa os objetos DataSet(), um para cada DataGrid do formulário.

O botão referente à opção "Carregar" deverá conter o código mostrado na figura 349.

 **dtgLista.CaptionText = "Listagem de Operadores" adpTabela.Fill(dsTabela1, "operadores") dtgLista.DataSource = dsTabela1 dtgLista.DataMember = "operadores"**

É importante observar os conceitos abaixo:

- **dtgLista.CaptionText**: atribui o nome no DataGrid (dtgLista).
- **adpTabela.Fill:** preenche o objeto Adpter (adpTabela.Fill).
- **dtgLista.DataSource:** atribui o DataSet (dstabela1) no DataGrid (dtgLista).
- **dtgLista.DataMember:** associa a tabela ao DataGrid (dtgLista).

No segundo botão, referente à ordenação dos dados via campo "nome", observamos o que ilustra a figura 350.

 **dtgOrdenado.CaptionText = "Listagem de Operadores" adpTabela.Fill(dsTabela2, "operadores") Dim dvTabela As New DataView(dsTabela2.Tables("operadores")) dvTabela.Sort = "nome" dtgOrdenado.DataSource = dvTabela**

A diferença do DataView em relação ao DataSet (dsTabela2) está na ordenação (.Sort) por meio do campo "nome". O código completo ficará como ilustra a figura 351. Como resultado, surgirá o layout mostrado na figura 352.

#### **Imports System.Data.OleDb Public Class frmExemplos Dim conexao As String = "Provider=Microsoft.Jet.OLEDB.4.0;Data Source=D:\Usuarios.mdb" Dim comando As String = "Select \* from operadores" Dim adpTabela As New OleDbDataAdapter(comando, conexao) Dim dsTabela1 As New DataSet() Dim dsTabela2 As New DataSet()**

 **Private Sub btnCarregar\_Click(ByVal sender As System.Object, ByVal e As System.EventArgs) Handles btnCarregar.Click dtgLista.CaptionText = "Listagem de Operadores" adpTabela.Fill(dsTabela1, "operadores") dtgLista.DataSource = dsTabela1 dtgLista.DataMember = "operadores" End Sub**

 **Private Sub btnOrdeNome\_Click(ByVal sender As System.Object, ByVal e As System.EventArgs) Handles btnOrdeNome.Click dtgOrdenado.CaptionText = "Listagem de Operadores" adpTabela.Fill(dsTabela2, "operadores") Dim dvTabela As New DataView(dsTabela2.Tables("operadores")) dvTabela.Sort = "nome" dtgOrdenado.DataSource = dvTabela End Sub End Class**

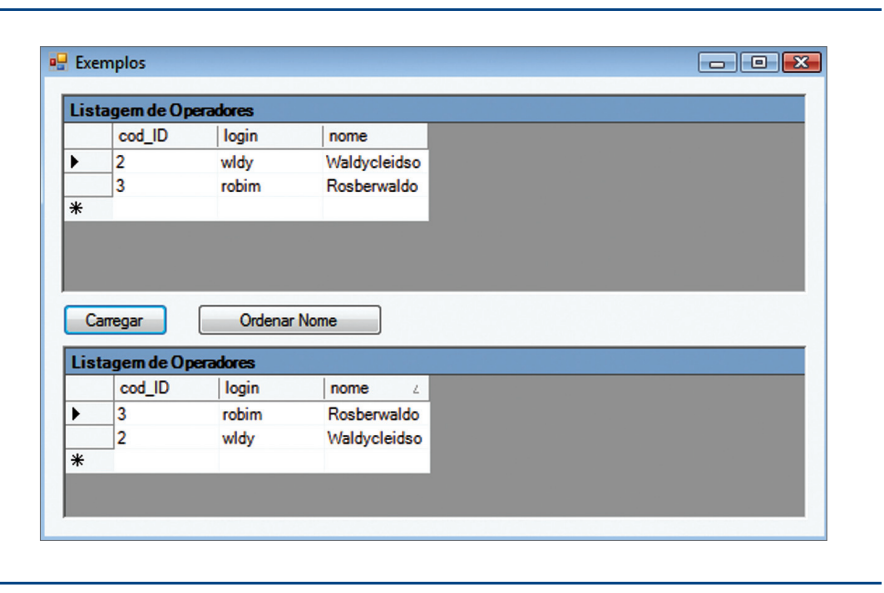

#### **Figura 348**

Variáveis definidas dentro da classe.

#### **Figura 349**

Código do botão da opção Carregar.

**Figura 350** Botão da ordenação dos dados.

#### **Figura 351**

O código completo.

**Figura 352** Utilização do DataView.

#### 9.4.5. Conectando com ASP.NET

Podemos realizar a inclusão de DataGrid ou do GridView, utilizando Wizard (passo-a-passo) fornecedido pelo componente. Nos exemplos anteriores, realizamos a conexão por meio do Visual Basic e do C#. Agora, faremos a conexão com

capítulo 9

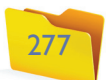

o banco via ASP.NET. O primeiro passo é criar um projeto tipo Visual Basic e um template Web Aplication. No modo Design, será adicionado o componente SqlDataSource (figura 353).

> Nesse ponto, será possível realizar um teste de conexão com o banco de dados, usando o botão Test Connection. Se estiver tudo OK, aparecerá uma mensagem de confirmação (figura 356).

> Após o teste de conexão, finalize a tela clicando em OK. Retorne à janela anterior. Podemos disponibilizar a Connection String, como mostra a figura 357.

No guia do componente, escolha a opção "configure", conforme a figura 354.

#### **Figura 353** Componente

SqlDataSource.

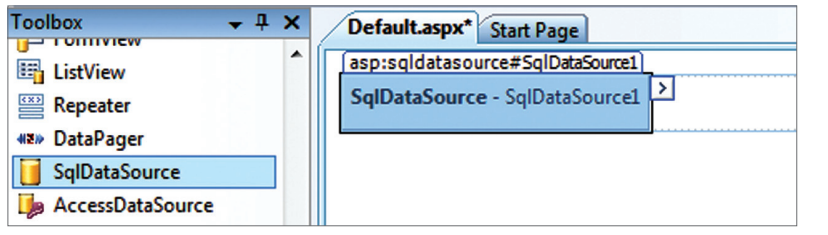

#### **Figura 354**

Configuração do SqlDataSource.

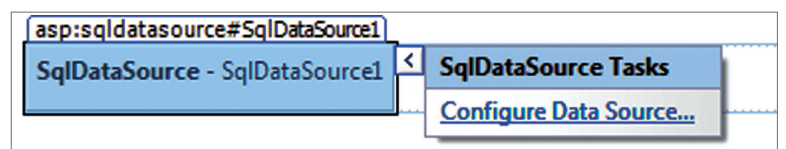

#### **Figura 355** Localização do banco de dados.

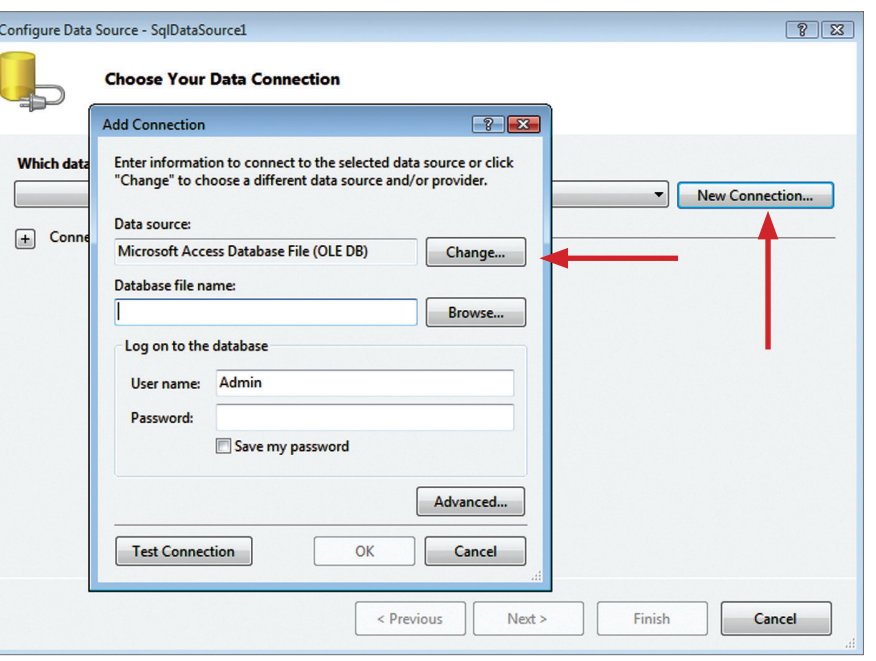

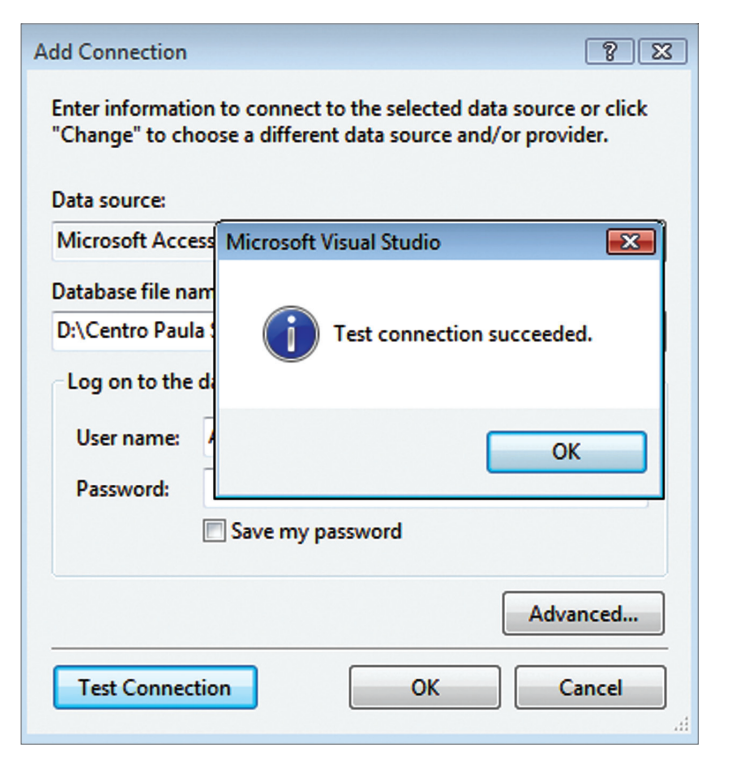

O próximo passo será criar a nova conexão usando o botão New Connection. Aparecerá uma segunda janela, na qual poderemos indicar o nome e o local onde se encontra a base de dados (figura 355).

**Figura 356** Testando a conexão.

**Figura 357** Visualizando

a String de conexão.

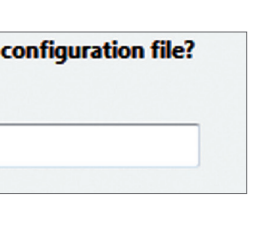

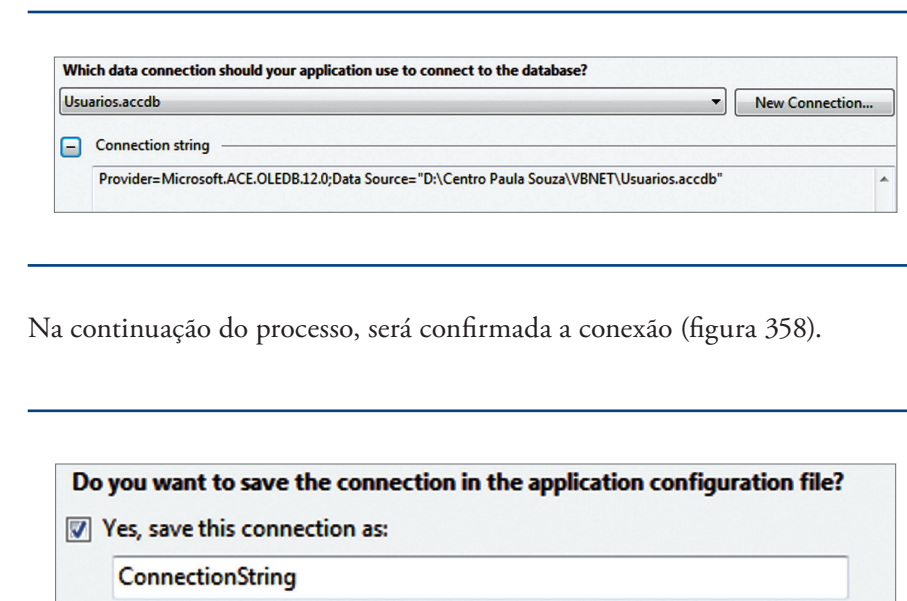

**Figura 358** Confirmando a ConnectionString.

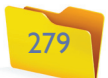

Uma nova janela será aberta para a criação da instrução SQL inicial. Observando a janela de configuração podemos verificar o nome da tabela, quais os campos a serem visualizados e a configuração das cláusulas Where e Order By. Na parte inferior da janela, nota-se a montagem da linha SQL (figura 359).

Finalizado o processo, é possível realizar o teste da Query com o banco de dados, conforme a figura 360.

**<asp:SqlDataSource ID="SqlDataSource1" runat="server"**

**ConnectionString="<%\$ ConnectionStrings:ConnectionString %>"**

**ProviderName="<%\$ ConnectionStrings:ConnectionString.Provider-Name %>"**

**SelectCommand="SELECT \* FROM [operadores]"></ asp:SqlDataSource>**

O próximo passo será a inclusão de um GridView, como mostra a figura 362.

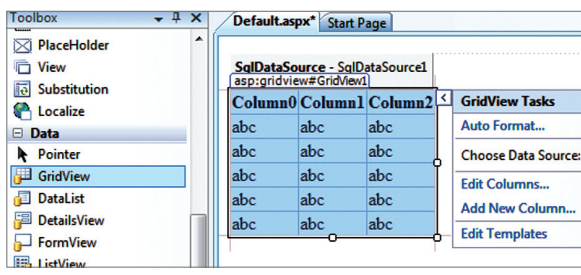

**Figura 359** Configurando o SQL.

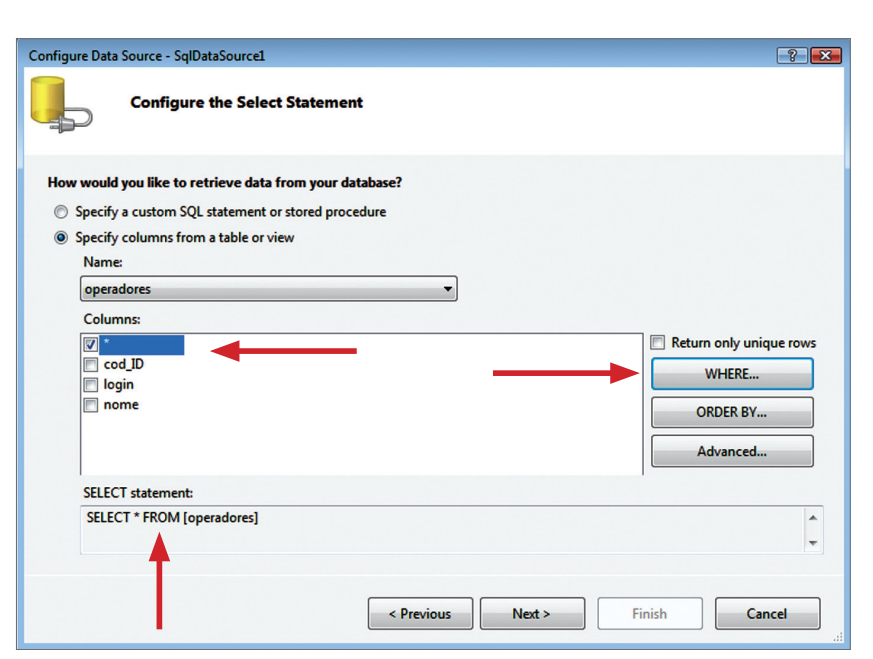

#### **Figura 360** Teste do SQL

(Query).

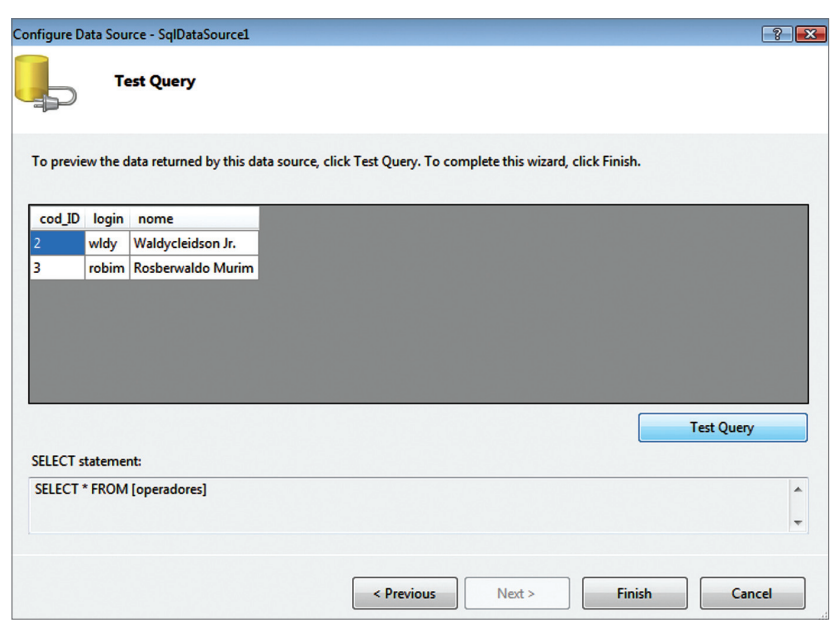

Agora, podemos ver (figura 361) o código que foi implementado automaticamente.

**Figura 362** GridGrid View.

**Figura 361** O código

implementado automaticamente.

A partir da opção Choose Data Source, podemos apontar o SqlDataSource (figura 363).

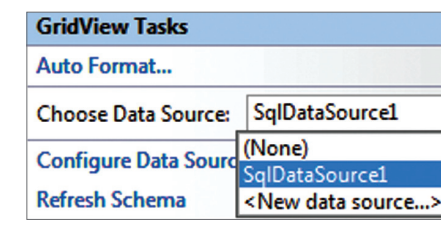

**Figura 363** Selecionando o

DataSource.

Finalizada essa operação, o código seguinte será o que mostra a figura 364.

**<asp:GridView ID="GridView1" runat="server" AutoGenerateColumns="False"** 

**DataKeyNames="cod\_ID" DataSourceID="SqlDataSource1">**

**<Columns>**

**<asp:BoundField DataField="cod\_ID" HeaderText="cod\_ID" InsertVisible="False"** 

#### **Figura 364**

Concluída a operação de selecionar o DataSource.

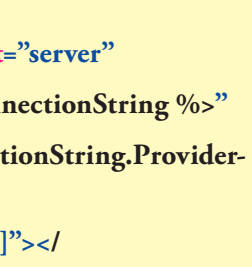

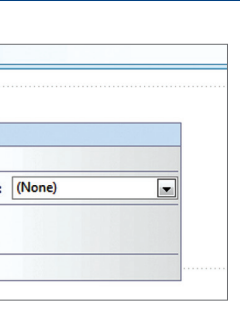

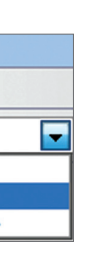

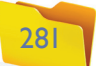

**ReadOnly="True" SortExpression="cod\_ID" /> <asp:BoundField DataField="login" HeaderText="login" SortExpression="login" /> <asp:BoundField DataField="nome" HeaderText="nome" SortExpression="nome" /> </Columns> </asp:GridView>**

O layout ainda não foi formatado, mas já é possível verificar o resultado pelo navegador (figura 365). Nos campos destinados aos nomes aparecem os títulos da coluna. E todos os dados são disponibilizados conforme composição da instrução SQL.

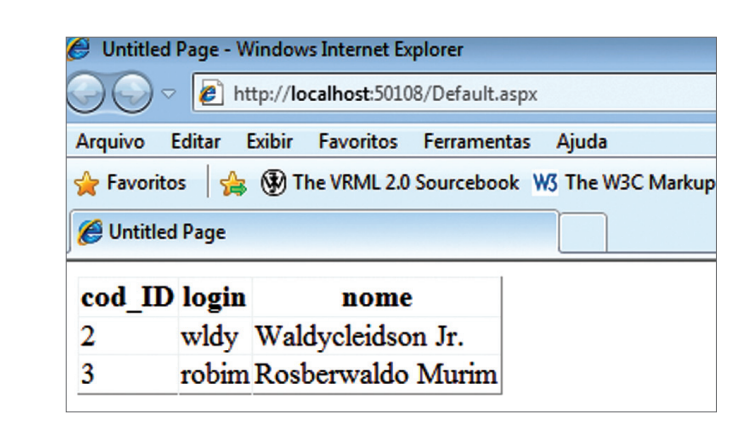

**Figura 365**

Visualização da Tabela.

### Considerações finais

O objetivo dos autores deste livro é permitir que alunos e profissionais da área de informática possam ingressar no ramo da programação e desenvolvimento de software. Por isso, foram abordados aspectos de lógica de programação e programação orientada a objetos e apresentadas as estruturas básicas de programação como HTML, Java, C#, VB.NET e ASP.NET, que podem ser aplicadas nas plataformas desktop e Web. O livro é a ponta de um "iceberg" no que diz respeito a comandos e recursos de programação. Compete ao aluno a busca incessante pelo aprimoramento das técnicas de programação. Portanto, seguem abaixo algumas dicas.

- Trabalhar a lógica de programação é essencial. Por isso, a prática deverá ser contínua.
- Pesquisar sempre em livros especializados, revistas técnicas ou até mesmo na internet novas tecnologias e recursos que a linguagem pode oferecer e procurar aplicá-las.
- Manter-se atualizado, pois as linguagens de programação estão sempre se renovando e novas versões são lançadas a todo o momento.

Aos leitores, alunos ou profissionais da área, boa sorte e sucesso na área escolhida.

#### Referências bibliográficas

FORBELLONE, André. *Lógica de Programação* - A Construção de Algoritmos e Estruturas de Dados. 3ª edição. São Paulo: Ed. Makron Books, 2005.

LEISERSON, Charles E., STEIN, Clifford, RIVEST, Ronald L. e CORMEN, Thomas H. *Algoritmos: Teoria e Prática*. Rio de Janeiro: Ed. Campus, 2002.

RAY, Eric T. *Aprendendo XML*. Rio de Janeiro: Ed. Campus, 2001.

FURGERI, Sérgio. *Ensino Didático da Linguagem XML*. São Paulo: Érica, 2001.

HOLZNER, Steven. *Desvendando XML.* Rio de Janeiro: Campus, 2001.

MARCONDES, Christian Alfim. *Programando em HTML 4.0*. 7ª. edição. São Paulo: Érica, 2002

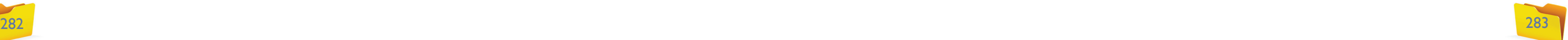